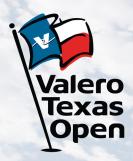

# 2022 ACCOUNT MANAGER GUIDE

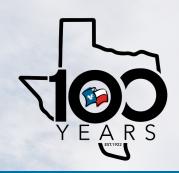

### **Account Manager on Computer or Mobile Device**

- To begin, visit: am.ticketmaster.com/ValeroTexasOpen
- Select the "Manage Tickets" button on the left side of your screen and log in to view your ticket inventory

\*On your mobile device select the side bar at the top left corner of the page, then select "Manage Tickets"

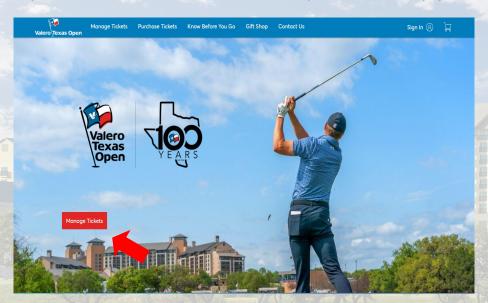

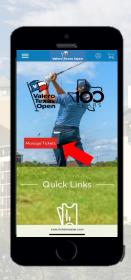

 From here you have the ability to transfer tickets and parking within the individual days/events, or you can bulk transfer tickets across multiple days

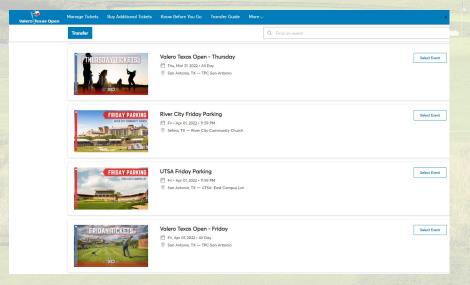

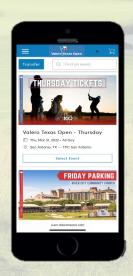

## **Individual Day Transfers**

- To transfer tickets/parking for an individual day, click on the day you would like to transfer from
- Once on the individual day's page, select "Transfer"

\*On your mobile device select the three dots to the right of "My Tickets", then select "Transfer"

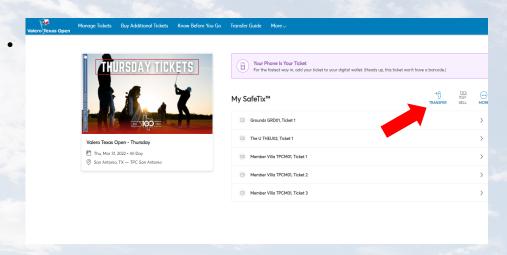

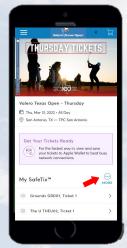

Select the box(s) corresponding to the ticket numbers you would like to transfer, then select "Transfer"

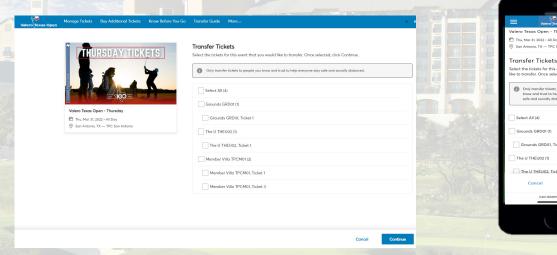

Enter the recipient's First Name, Last Name, and Email Address and select "Transfer"

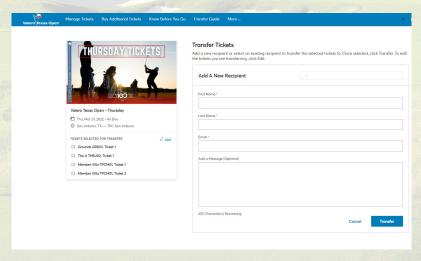

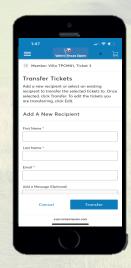

## **Bulk Management Transfers**

- To bulk transfer tickets, select the "Transfer" button on the Manage Tickets page
- Select "Select All" to bulk transfer tickets across all available events, or select the individual days you wish to transfer, and click "Next"

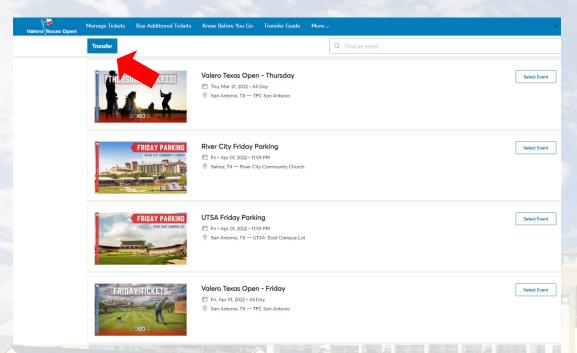

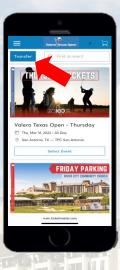

In the first pop up asking to transfer same seats across events, select "No"

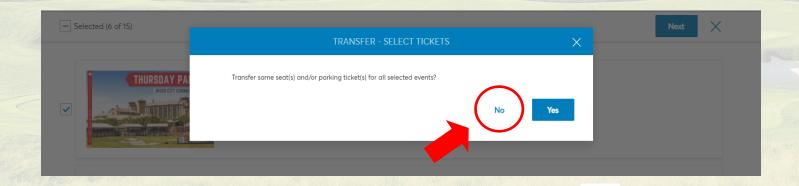

## **Bulk Management Transfers**

In the next pop up choose "Select All", or within each event select the boxes next to the tickets
you wish to transfer, then click "Next"

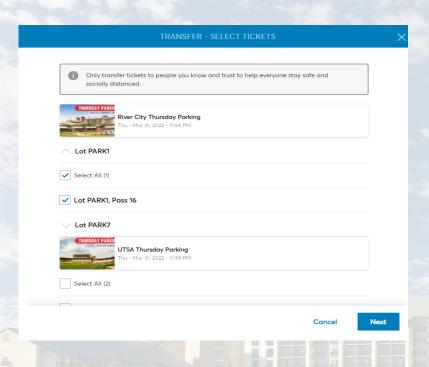

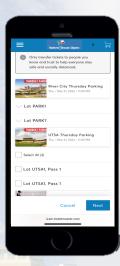

• Enter the recipient's First Name, Last Name, and Email Address then select "Transfer"

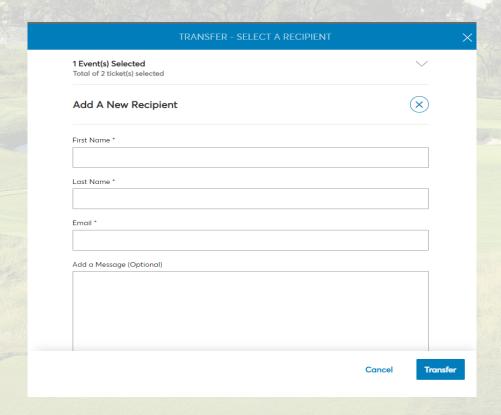

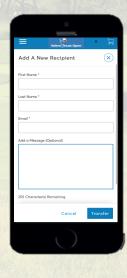